# **Tabellen**

In einer Tabellenzelle können Sie alle Textformatierungen wie Schriftart, Ausrichtung, usw. für den Text wie sonst auch vornehmen sowie Bilder einfügen.

Wenn Sie die **Tabulator-Taste** auf der Tastatur drücken, springt der Cursor in die nächste Tabellenzelle. Mit den Pfeiltasten  $\overline{P}$   $\overline{P}$   $\overline{P}$  können Sie sich ebenfalls in der Tabelle bewegen.

In einer Tabellenzelle müssen Sie **Strg + Tabulatortaste** drücken, um zu einem Tabstopp zu springen, da Tabulator allein in die nächste Tabellenzelle springt.

Mit gedrückter Maustaste können Sie die Randlinien ziehen. Die Maus wird dabei zum Doppelpfeil  $\frac{1}{2}$ .

Wenn Sie in die Tabelle klicken, erscheinen die Registerkarten **Tabellenentwurf** und **Layout**, über die Sie die Tabelle bearbeiten können.

#### **Tabellen einfügen**

Sie fügen eine Tabelle über das Symbol **Tabelle** in der **Registerkarte Einfügen** ein. Sie haben mehrere Möglichkeiten:

- Klicken Sie auf das **Symbol Tabelle** und gehen Sie mit der Maus im **Bereich Tabelle einfügen** über das aufklappende Feld. Klicken Sie, wenn die gewünschte Zeilen- und Spaltenzahl erreicht ist.
- Bilder Formen Piktograr abell Tabelle einfügen Tabelle einfügen... Tabelle zeichnen ○ Text in Tabelle umwandeln. Excel-Kalkulationstabelle Schnelltabellen .<br>Tabellengröße  $\hat{\mathbf{z}}$ Spaltenanzahl **Zeilenanzahl:**  $\hat{\mathbf{z}}$ instellung für optimale  $\hat{\mathbf{v}}$ **O** Feste Spaltenbreite O Optimale Breite: Inhal ◯ Optimale Breite: Fenste sungen für neue Tahellen sneichers Abbreche
- Wählen Sie den Befehl **Tabelle Einfügen**. Sie können eine Tabelle mit x Spalten und y Zeilen einfügen, und auch die Spaltenbreite bestimmen.
- Wählen Sie den Befehl **Tabelle zeichnen E4**. Die Maus wird zu einem Stift. Ziehen Sie den Rahmen mit gedrückter Maustaste auf. Zeichnen Sie die weiteren Linien ebenfalls mit gedrückter Maustaste.

Sie stellen den Stift mit dem Symbol **Tabelle zeichnen** in der **Registerkarte Layout** in der **Gruppe Zeichnen** wieder aus. Diese Methode ist bei der Erstellung ungleichmäßiger Tabellen zu empfehlen.

- Sie können auch eine **Excel-Kalkulationstabelle** einfügen, wenn das Programm Excel installiert ist.
- Über den Befehl **Schnelltabellen** gelangen Sie zu einer Auswahl vorgefertigter Layouts.

Tipp: Wenn über der Tabelle keine Zeile für normalen Text vorhanden ist, und Sie über der Tabelle schreiben wollen, müssen Sie vor das erste Zeichen in der ersten Tabellenzelle klicken und die Eingabetaste drücken. Es wird eine leere Zeile über der Tabelle erzeugt.

### **Weitere Zeilen und Spalten einfügen**

Wenn Sie die **Tabulator-Taste** drücken, springt der Cursor in die nächste Tabellenzelle. Ist keine nächste Zelle mehr da, da der Cursor schon in der letzten ist, wird eine neue Zeile erzeugt. Daher ist die Zeilenzahl beim Erstellen einer Tabelle nicht so wichtig.

Über die **Registerkarte Layout** können in der **Gruppe Zeilen und Spalten** Zeilen ober- und unterhalb sowie Spalten rechts und links der Zelle, in die geklickt wurde, eingefügt werden.

Wenn Sie vor oder über der Tabelle mit der Maus an eine Linie gehen, erscheint ein Plus-Zeichen, mit dem Sie an dieser Stelle eine Zeile oder Spalte einfügen können.

Sie können jederzeit **weitere Linien zeichnen**. Klicken Sie auf das Symbol **Tabelle zeichnen** , um den Stift zu aktivieren.

#### **Markieren in Tabellen**

Über die **Registerkarte Layout** (sie erscheint als letzte Registerkarte, wenn Sie in die Tabelle geklickt haben) können Sie in der **Gruppe Tabelle** über **Auswählen** die gesamte Tabelle oder die Spalte, Zeile bzw. Zelle markieren, in der der Cursor steht.

Sie können markieren, indem Sie mit **gedrückter Maustaste** über die entsprechenden Zellen streichen.

Sie können eine Spalte markieren, indem Sie über diese klicken. Die Maus wird dabei zum Pfeil  $\mathbf{\Psi}$ .

Sie können eine Zeile markieren, indem Sie links neben diese klicken. Die Maus wird zum Pfeil ➔.

Sie können die gesamte Tabelle markieren, indem Sie auf da kleine Kästchen mit dem Symbol  $\left|\frac{1}{k}\right|$  klicken, das an der oberen linken Ecke der Tabelle erscheint, wenn Sie mit der Maus in der Tabelle sind.

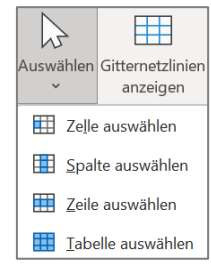

### **Die Registerkarte Layout**

 $ve$ 

E E

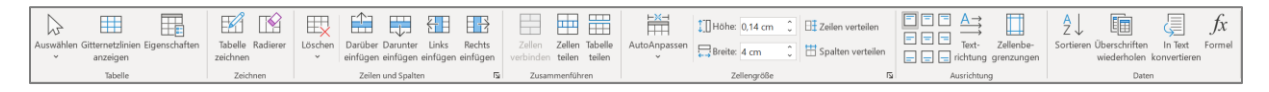

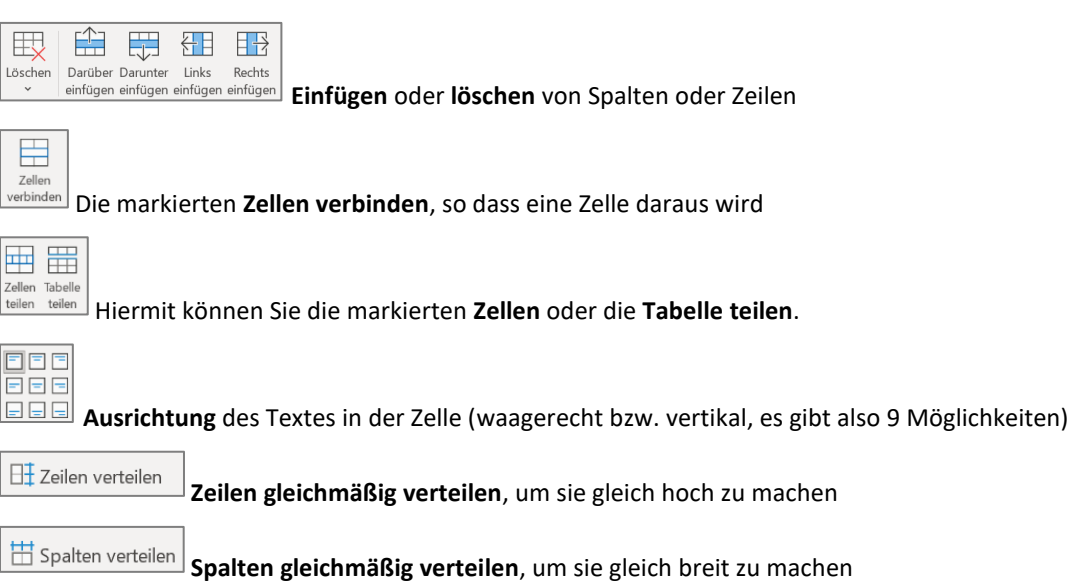

Hinweis: Wenn der Cursor beim Verteilen in der Tabelle steht, wird die gesamte Tabelle angepasst, sind aber mehrere Zellen mit gedrückter Maustaste markiert worden, werden nur diese gleichmäßig verteilt.

#### WORD 2021

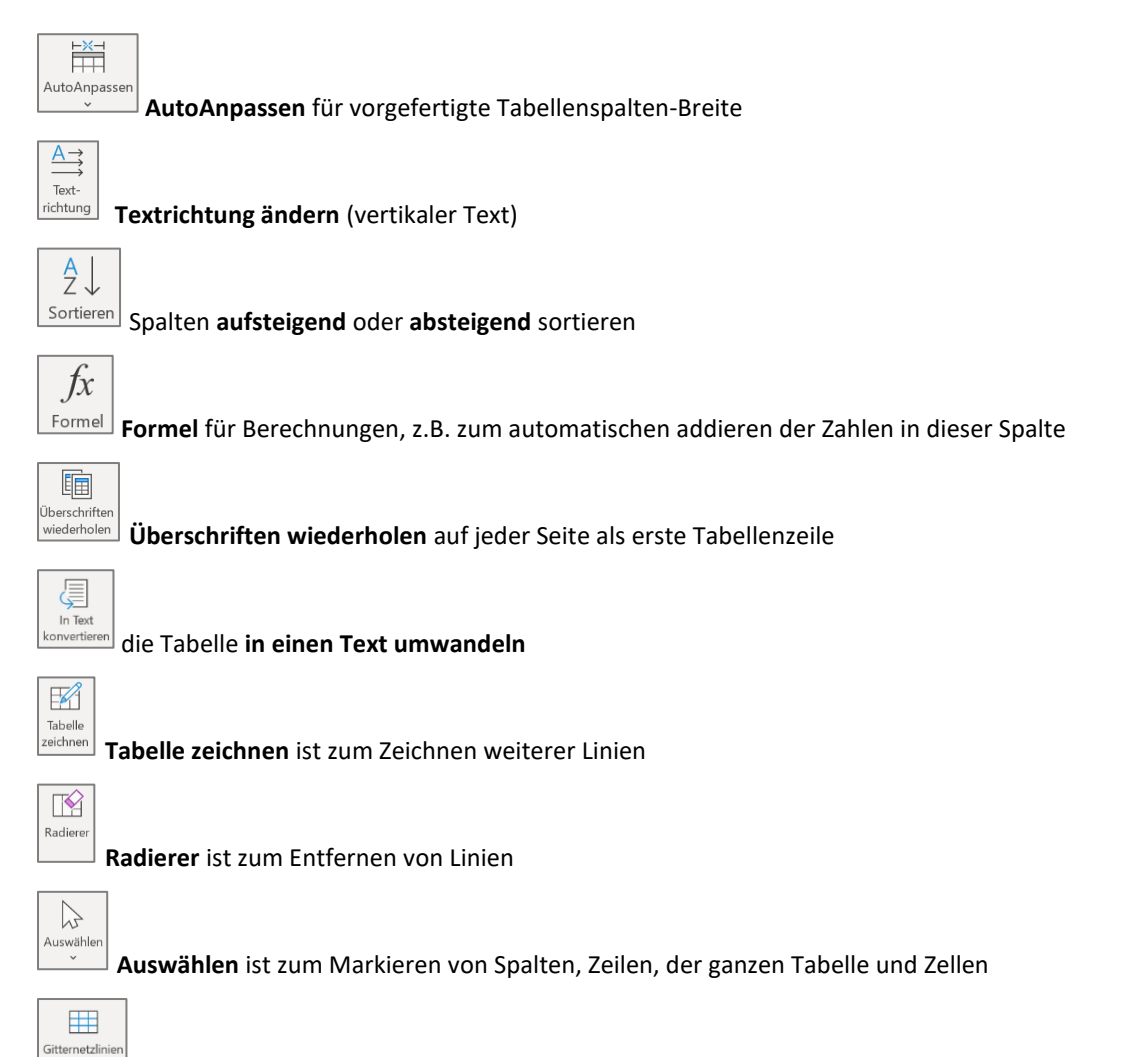

**Gitternetzlinien anzeigen** zeigt die diese auch bei Tabellen ohne Rahmen (sie werden nicht gedruckt)

## **Die Registerkarte Tabellenentwurf**

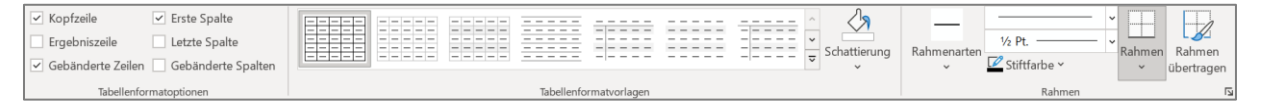

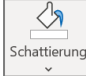

anzeiger

**Schattierung** bestimmt die Farbfüllung der Zellen

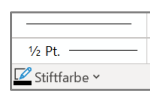

**Linienart**, **Linienstärke**, **Linienfarbe** für die Rahmengestaltung einstellen

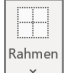

**Rahmen** bestimmt, welche Seiten der Zellen den eingestellten Rand haben sollen

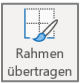

**Rahmen übertragen** (die Maus wird zu einem Pinsel, mit dem Sie auf die Stellen klicken, die den eingestellten Rand haben sollen)

Rahmenarte

Voreingestellte Designs für **Rahmen**

Bei den **Tabellenformatvorlagen** können Sie vorgefertigte Layouts anwenden. Dabei bestimmen die Haken bei **Überschrift** und **Erste Spalte** das Aussehen derselben.

### **Die Dialogbox Rahmen und Schattierung**

Rahmen und Schattierungen lassen sich am genauesten über die **Dialogbox Rahmen und Schattierung** gestalten. Sie erreichen die Dialogbox über die **Registerkarte Tabellenentwurf** durch Anklicken des **Startsymbols** in der **Gruppe Rahmenlinien zeichnen**.

Die Dialogbox erreichen Sie auch über das Symbol **Rahmen** mit dem Befehl **Rahmen und Schattierung**.

Die Einstellungen gelten für das, was im Bereich **Übernehmen für** angegeben ist. Achten Sie also darauf, ob dort *Tabelle* oder *Zelle* steht.

Wählen Sie in der Dialogbox im **Register Rahmen** die gewünschten Einstellungen, wie *Kontur*, *Alle* oder *Raster* sowie *Linienart*, *Farbe* und *Breite*.

Um alle Rahmen zu entfernen, wählen Sie *Ohne* aus.

Eine einzelne Kante können Sie durch Klicken auf diese in der Vorschau entfernen oder hinzufügen.

Sie müssen nach Änderungen auf die zu ändernden Kanten in der Vorschau klicken, um die Änderung wirksam zu machen.

Im **Register Schattierung** können Sie die Tabellenzellen mit einer Farbe füllen.

Mit der Auswahl *Kein Inhalt* entfernen Sie die Schattierung wieder.

Achten Sie auch hier darauf, was im Bereich *Übernehmen für* angegeben ist.

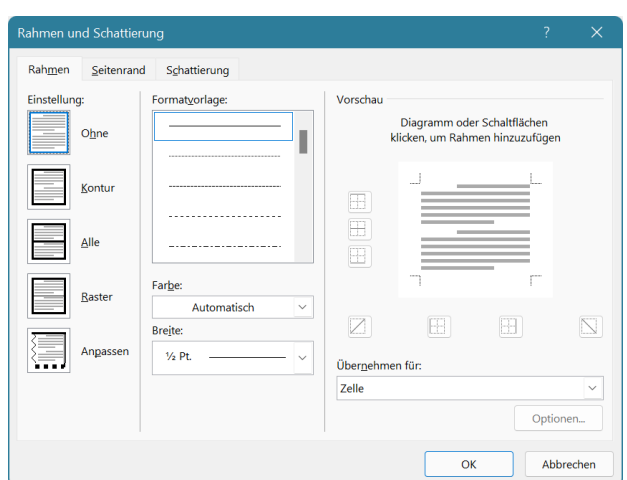

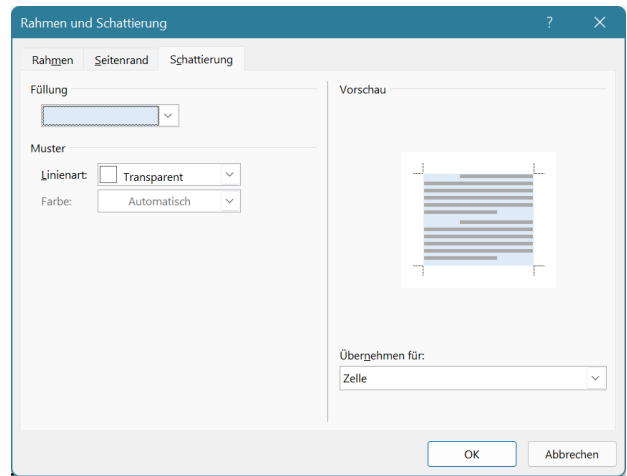

#### Tipp:

Die Funktionen von Rahmen und Schattierungen lassen sich auch für normale Textabsätze, die keine Tabellen sind, verwenden. Über die Schaltfläche *Horizontale Linie* fügen Sie eine besondere Linie aus den Clipart-Katalogen ein.

Seitenränder können Sie im Register Seitenrand erstellen. Dort gibt es auch die Einstellungsmöglichkeit **Effekte** für besondere Seitenrahmen. Geben Sie eine etwas kürzere Papiergröße als

DIN A4 im Register Layout – Seite einrichten ein, wenn Sie Seitenrahmen verwenden und der untere Seitenrand nicht ganz gedruckt wird, so passt alles auf das Blatt.

## **Tabelleneigenschaften**

Über die **Registerkarte Layout** können mit dem Symbol **Eigenschaften** weitere Einstellungen vorgenommen werden.

Im **Register Tabelle** können Sie die Breite der Tabelle insgesamt angeben. *Ausrichtung* bestimmt die Position der Tabelle auf der Seite, *Textumbruch* den Verlauf des Textes um die Tabelle.

Über die Schaltfläche **Optionen** geben Sie den Abstand des Textes in der Tabelle zum jeweiligen Zellenrand an.

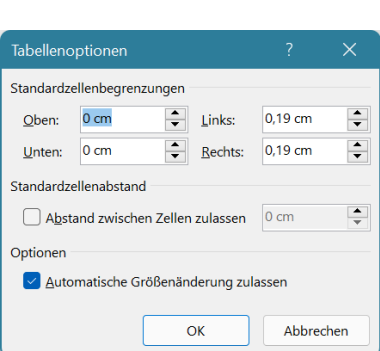

Im **Register Zeile** können Sie die Zeilenhöhe festlegen. Markieren Sie die Zeilen, deren Höhe Sie einstellen wollen. Geben Sie die gewünschte Höhe ein. Ist das Kästchen *Höhe definieren* nicht angehakt, so gilt die Einstellung Automatisch.

- *Automatisch*: Die Zeilenhöhe wird automatisch der Größe des Textes oder der Grafik angepasst.
- *Mindestens*: Stellt die Mindest-Zeilenhöhe ein. Die Zeile wird automatisch angepasst, wenn der Text oder die Grafik dieses Minimum überschreitet.
- Genau: Stellt eine feste Zeilenhöhe ein. Auf dem Bildschirm oder im Ausdruck werden Text und Grafiken, die diese Höhe überschreiten, abgeschnitten.
- Sie können, wenn die Tabelle länger als eine Seite ist, angeben, ob die *Überschriftenzeile* auf jeder Seite wiederholt werden soll, und ob eine Tabellenzeile am Seitenende geteilt werden darf.

Die Einstellungen in den **Registern Spalte und Zelle** sind entsprechend.

#### **Umwandeln von Tabellen in Text**

Markieren Sie die Zeilen der Tabelle, die Sie in Text umwandeln möchten, oder die gesamte Tabelle.

Wählen Sie in der **Registerkarte Layout** den Befehl **In Text konvertieren**.

Wählen Sie eine Option bei **Text trennen durch** oder geben Sie ein eigenes Zeichen bei **Andere** ein.

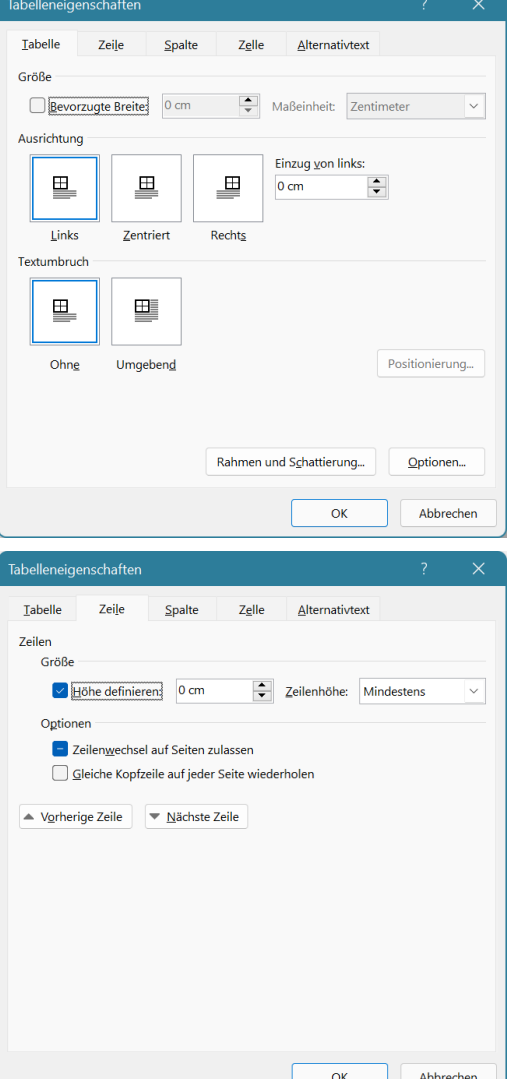

冪

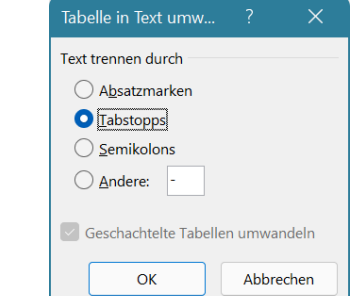

€ In Text konvertierer

#### **Umwandeln von Text in Tabellen**

Markieren Sie den Text, den Sie in eine Tabelle umwandeln möchten.

Wählen Sie in der **Registerkarte Einfügen** über das Symbol **Tabelle** den Befehl

# **Text in Tabelle umwandeln**  $\left[\frac{1}{\sqrt{5}}\right]$ .

- Geben Sie an, nach welchen Kriterien der Text getrennt werden soll, z. B. nach Kommas, nach Absätzen, usw. Über *Andere* können Sie ein entsprechendes Zeichen eingeben.
- Die Anzahl der Spalten und Zeilen wird dementsprechend eingestellt.
- Wählen Sie die optimale Spaltenbreite aus.

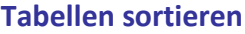

Markieren Sie die gesamte Tabelle, um alle Zeilen in die Sortierung einzubeziehen, oder markieren Sie nur die Zeilen, die Sie sortieren möchten.  $\frac{A}{7}$ 

Sortierer

Wählen Sie in der **Registerkarte Layout** den Befehl **Sortieren**.

- Wählen Sie die Spalte, nach der Sie sortieren möchten, bei **Sortieren nach** aus.
- Wählen Sie Text, Zahl oder Datum entsprechend des Inhalts bei **Typ** aus.
- Aktivieren Sie entweder die Option **Aufsteigend** oder **Absteigend**.
- Wenn in Ihrer Tabelle Überschriften, die nicht in die Sortierung einbezogen werden sollen, vorhanden sind, wählen Sie die Option **Überschrift** bei **Meine Liste enthält**. Diese stehen dann statt Spalte in den Feldern.

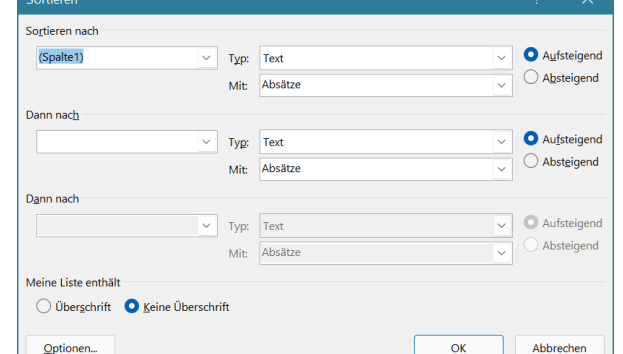

- Um in der Sortierung Groß- und Kleinschreibung zu berücksichtigen, klicken Sie auf die **Schaltfläche Optionen**, und wählen Sie die Option **Groß-/Kleinschreibung beachten**.
- Sie können noch nach Unterkriterien sortieren, wenn Sie bei **Dann nach** entsprechende Einstellungen vornehmen.

Tipp: Normaler Text, der nicht in Tabellen steht, lässt sich so auch nach Absätzen alphabetisch sortieren.

#### **Tabellen beschriften**

Markieren Sie die gesamte Tabelle. Wählen Sie im **Register Referenzen** den Befehl **Beschriftung einfügen**

- In das Feld **Beschriftung** kommt der Text, der unter oder über der Tabelle stehen soll. Wenn *Tabelle Nr*. nicht dort stehen soll, muss ein Haken bei **Bezeichnung nicht in der Beschriftung verwenden** gesetzt werden.
- Wählen Sie in dem Listenfeld Bezeichnung Tabelle aus.
- Wenn Sie möchten, geben Sie über **Neue Bezeichnung** einen eigenen Text ein.
- Über **Nummerierung** können Sie die Form der Nummerierung (1, 2,...; a, b,...) bestimmen.
- Wählen Sie *über* oder *unter dem ausgewählten Element* aus dem **Listenfeld Position**.

Sie können Tabellen auch automatisch beschriften lassen. Dann wird jede Tabelle, die Sie einfügen, beschriftet. Klicken Sie dazu auf die Schaltfläche **Autobeschriftung**. Aktivieren Sie das **Kontrollkästchen** bei **Microsoft Word Tabelle**. Wenn Sie diese Funktion wieder ausschalten wollen, so müssen Sie das **Kontrollkästchen** wieder deaktivieren.

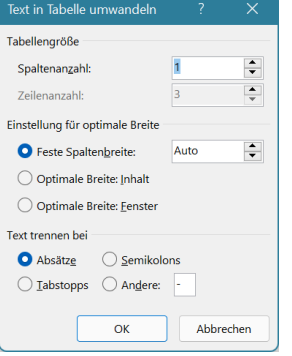

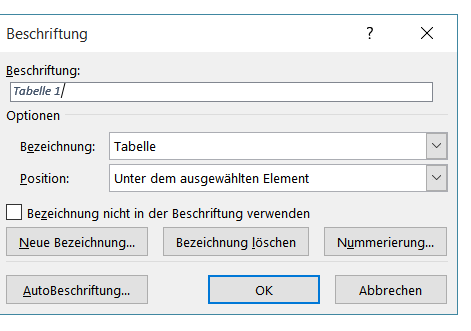